1. Login on the inverter with FusionSolar APP

Login with your account from Fusion Solar, choose Me  $\rightarrow$  Commissioning and log in as USER with the default password 00000a.

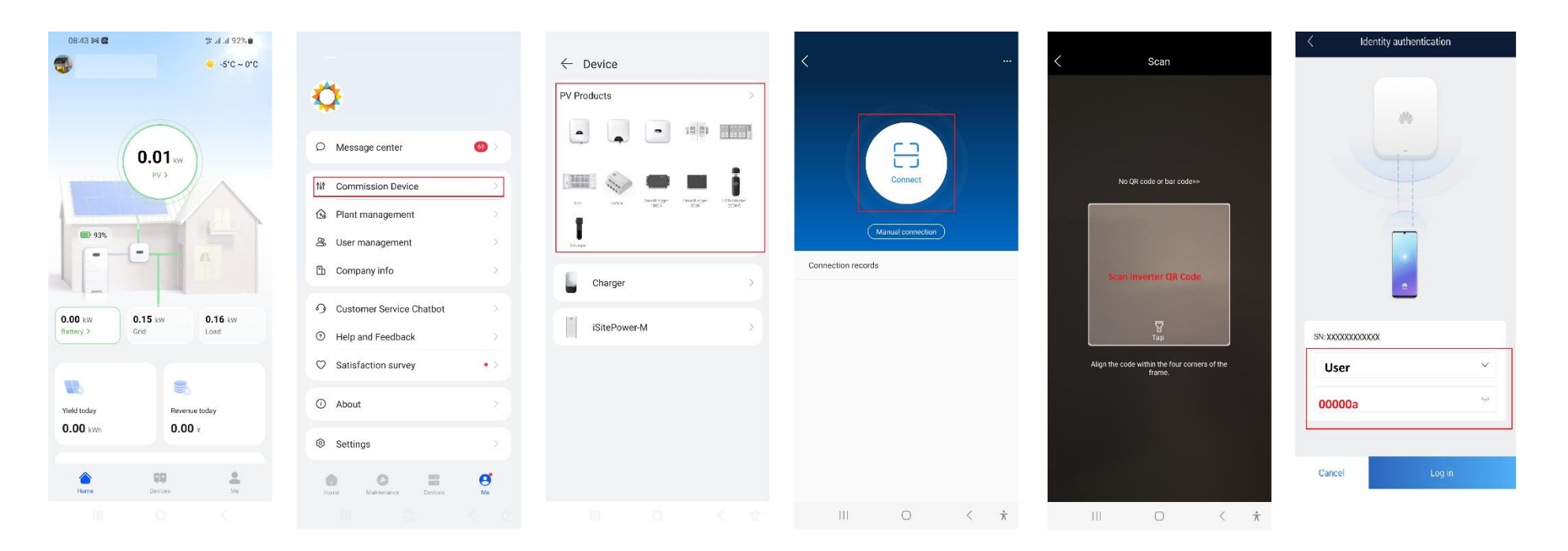

## 2. Set the Wi-Fi Network

After you logged in, choose "..." from the right top corner  $\rightarrow$  SettingsàRouter connection settings  $\rightarrow$  select your WiFi network and insert the password → Connect

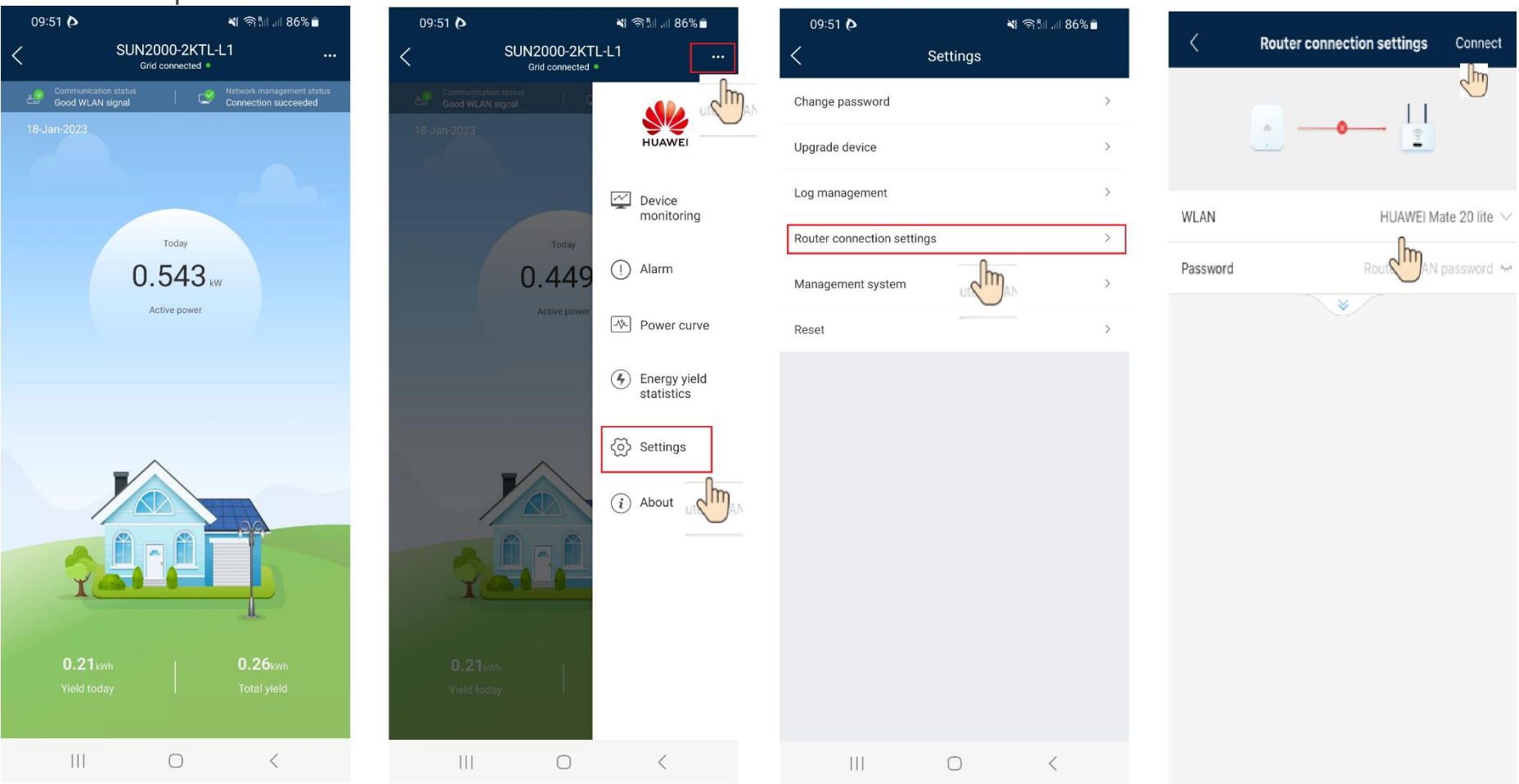

## 3. Check the connection status

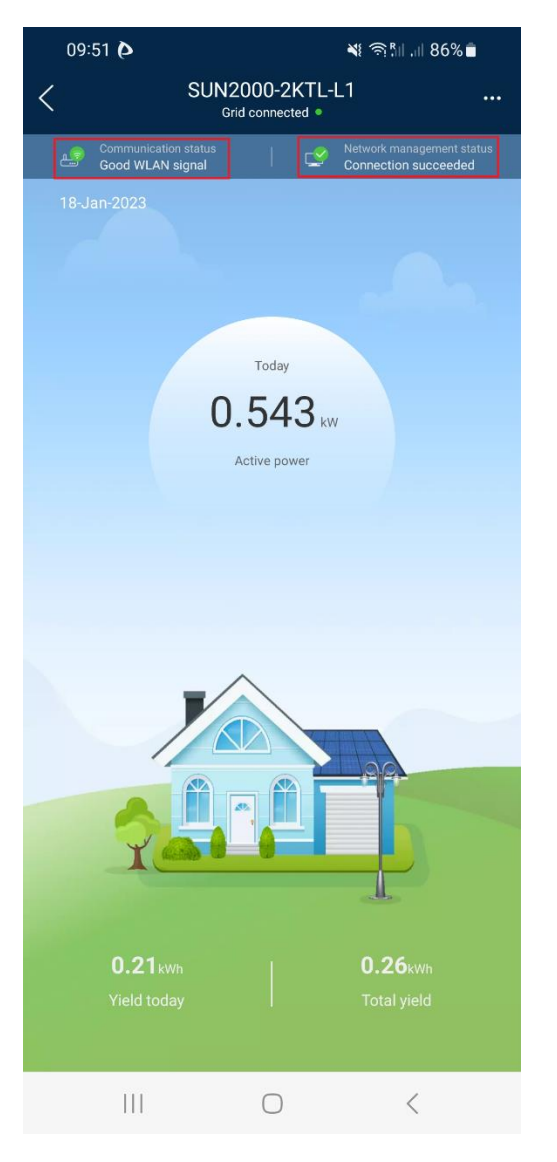